# Electronic claims submission

Via provider self-service on HumanaMilitary.com

**August 2020**

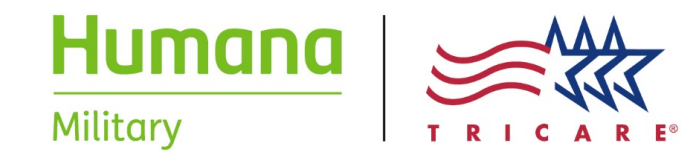

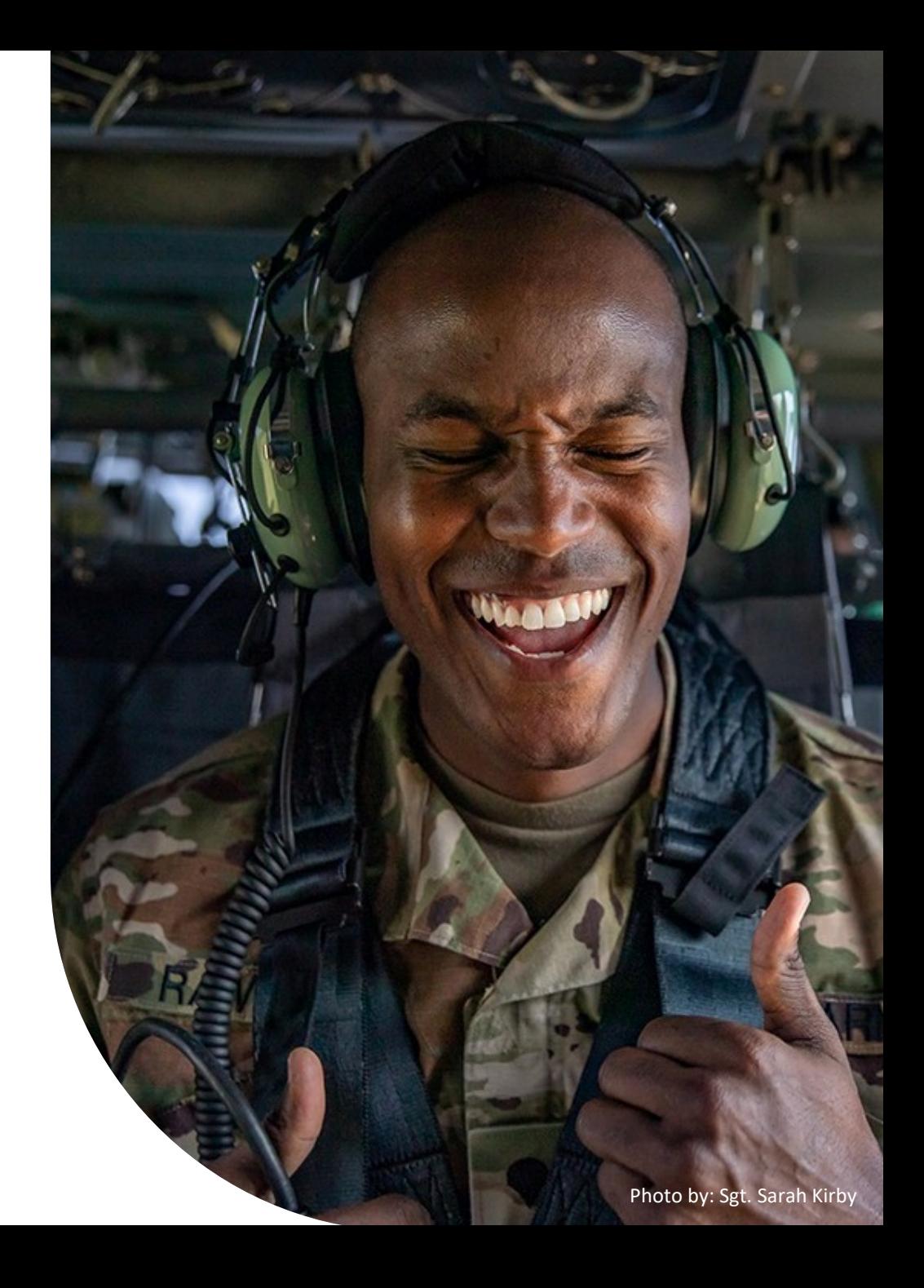

# Step 1: Log in to provider self-service on HumanaMilitary.com

- Enter your User ID and Password
- Click "Log in" to enter

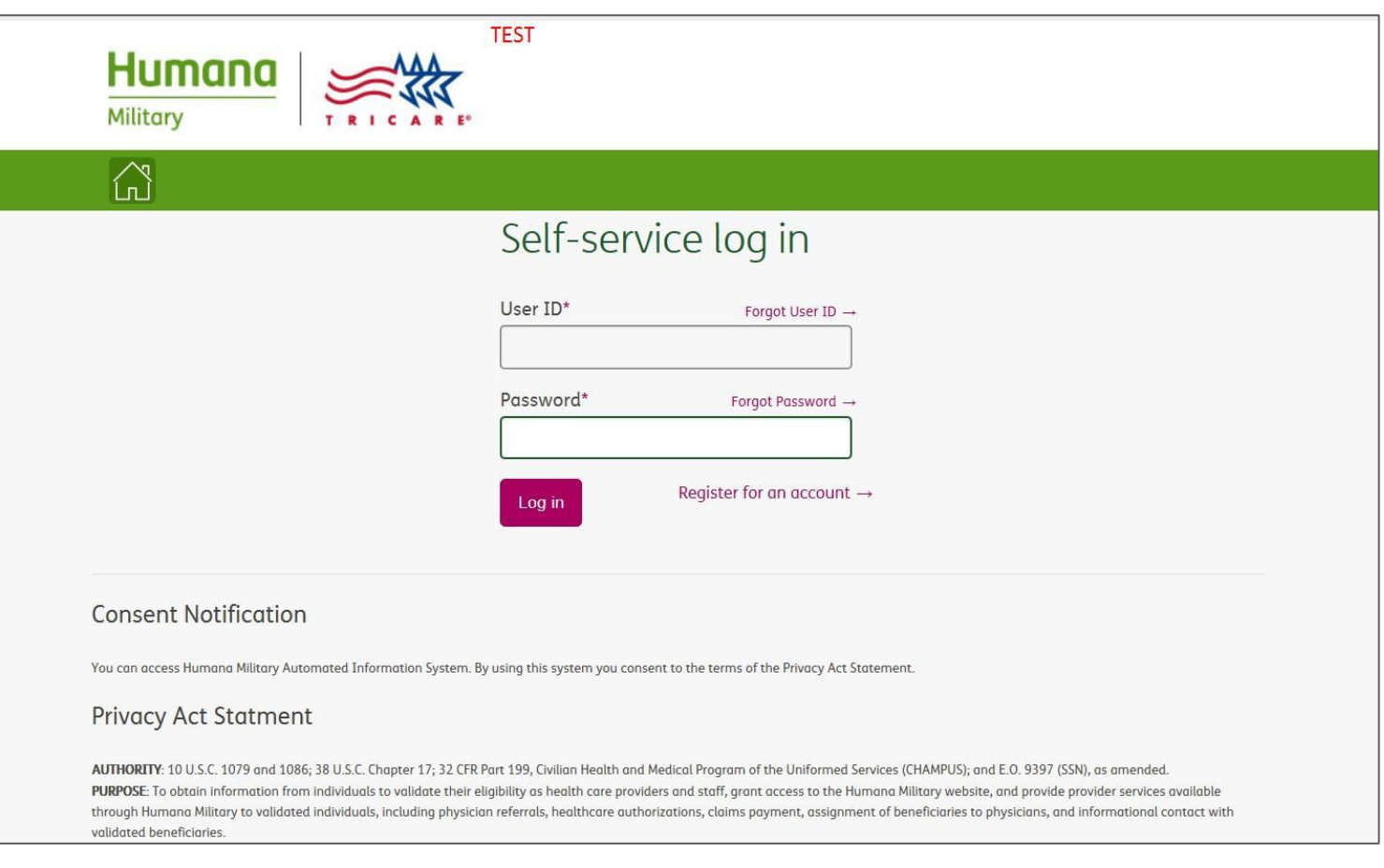

#### Step 2: View "Provider Access Claims Center"

• Click on the "Provider Access Claims Center" Link near the bottom of the page

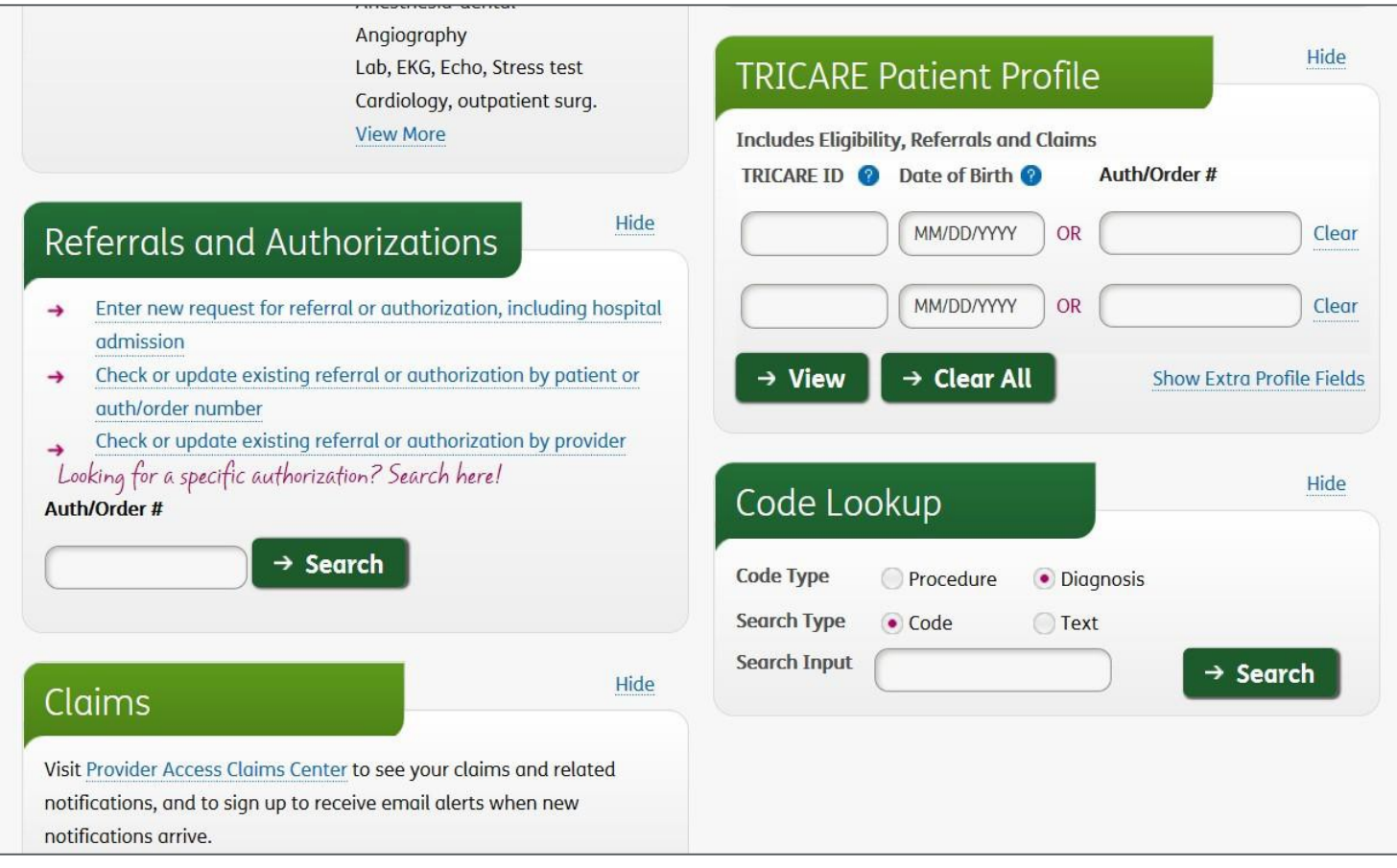

#### Step 3: Enter "Provider Access Claims Center"

• Click on the "Click here to get started" link under "Need to submit a claim?"

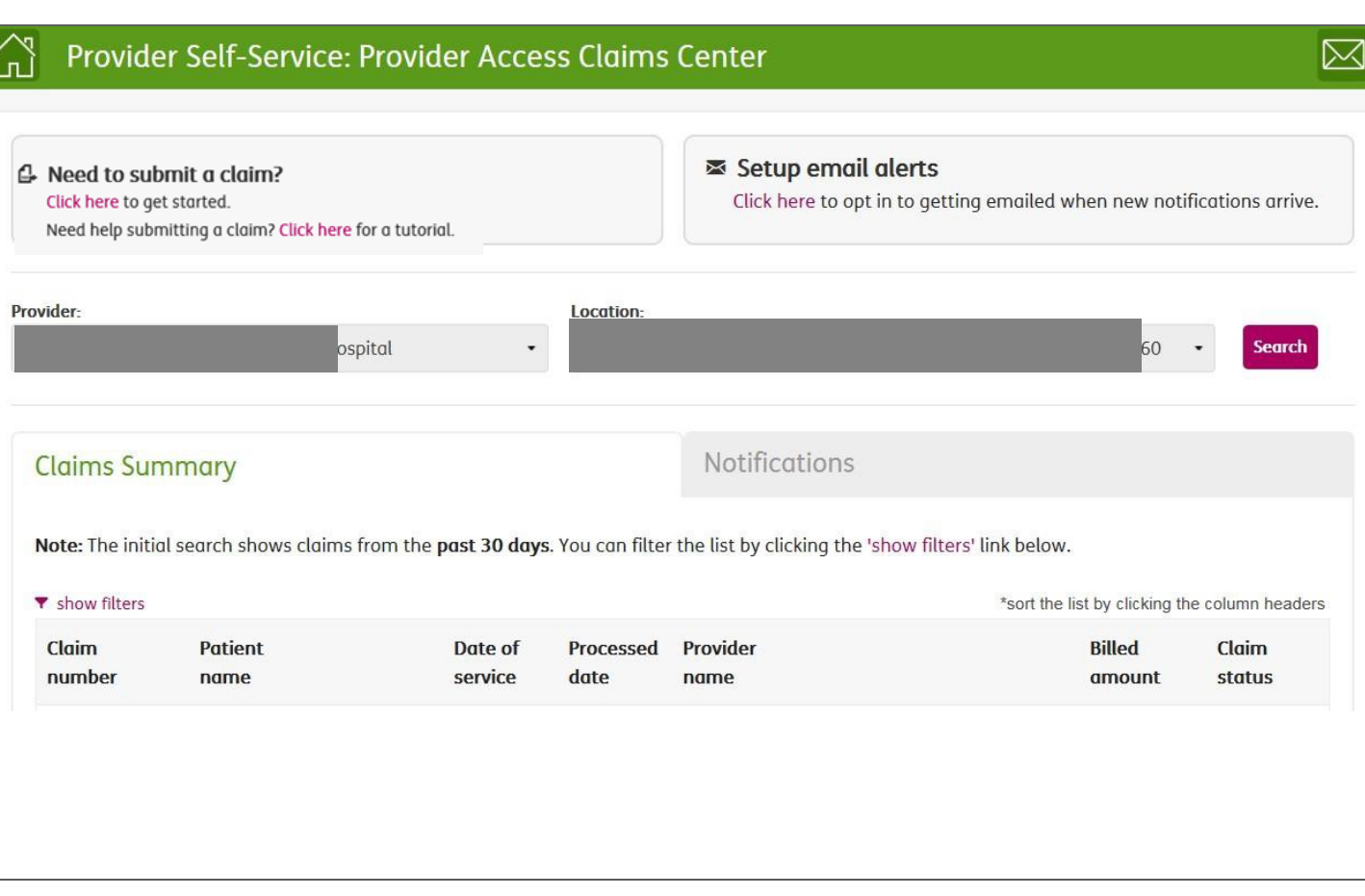

#### Step 4: Select a patient

• Select a patient by entering the DBN or sponsor SSN (This is shared functionality for all claim types)

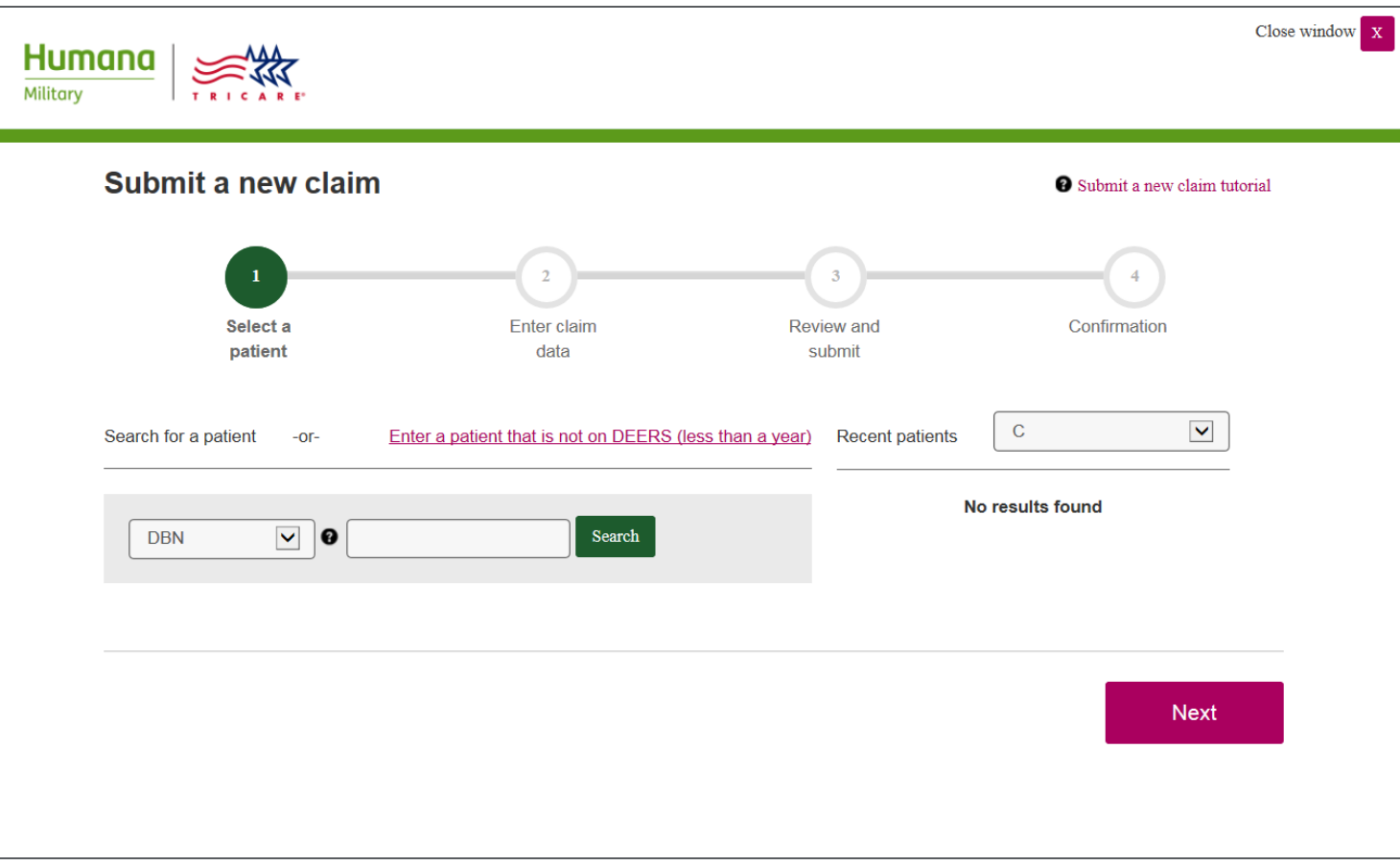

#### Step 4: Select a patient

• Select the patient from the list presented and click the "Next" button (This is shared functionality for all claim types)

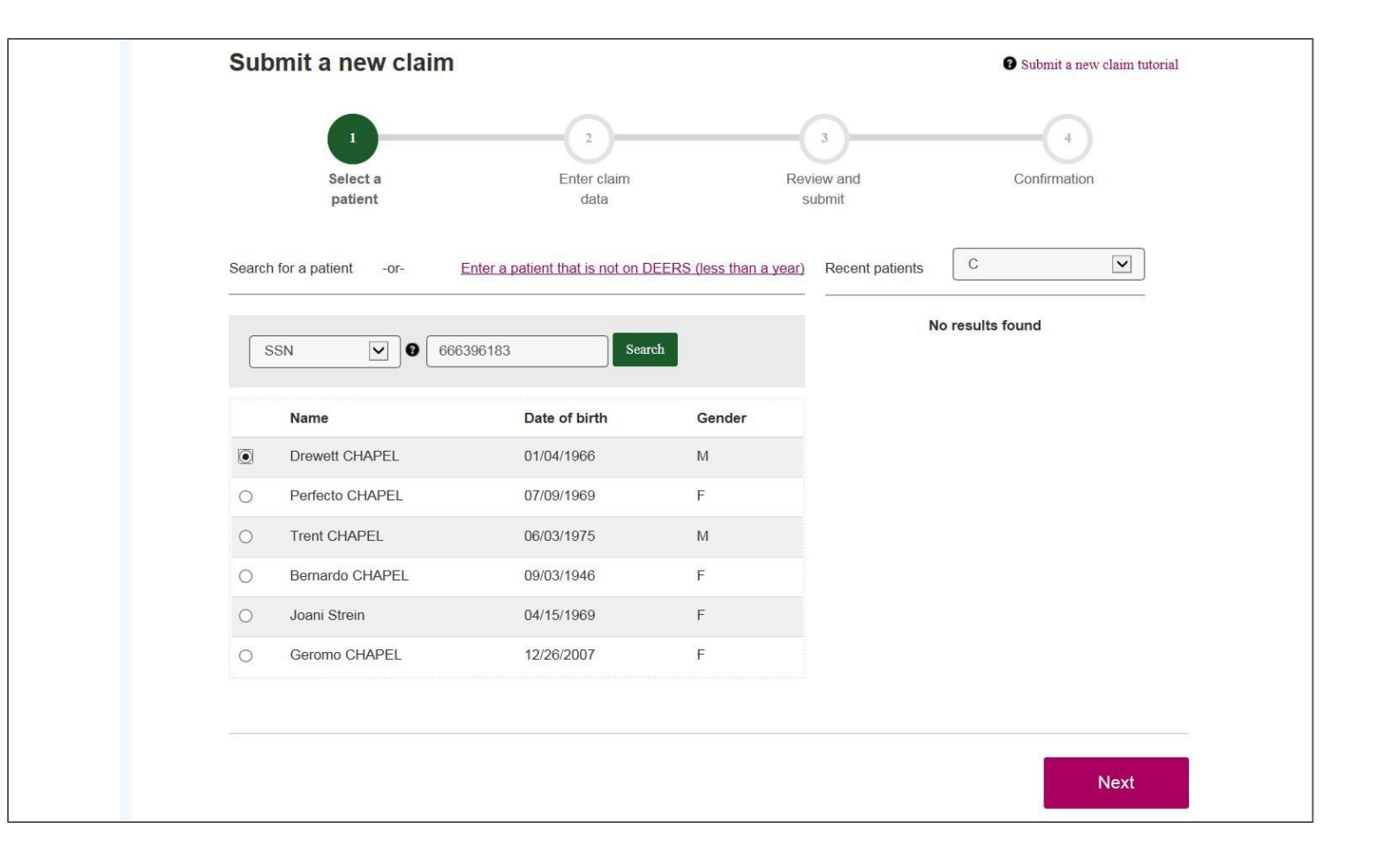

#### Step 4: Select a patient

• This is the top of the next screen where the patient has been selected

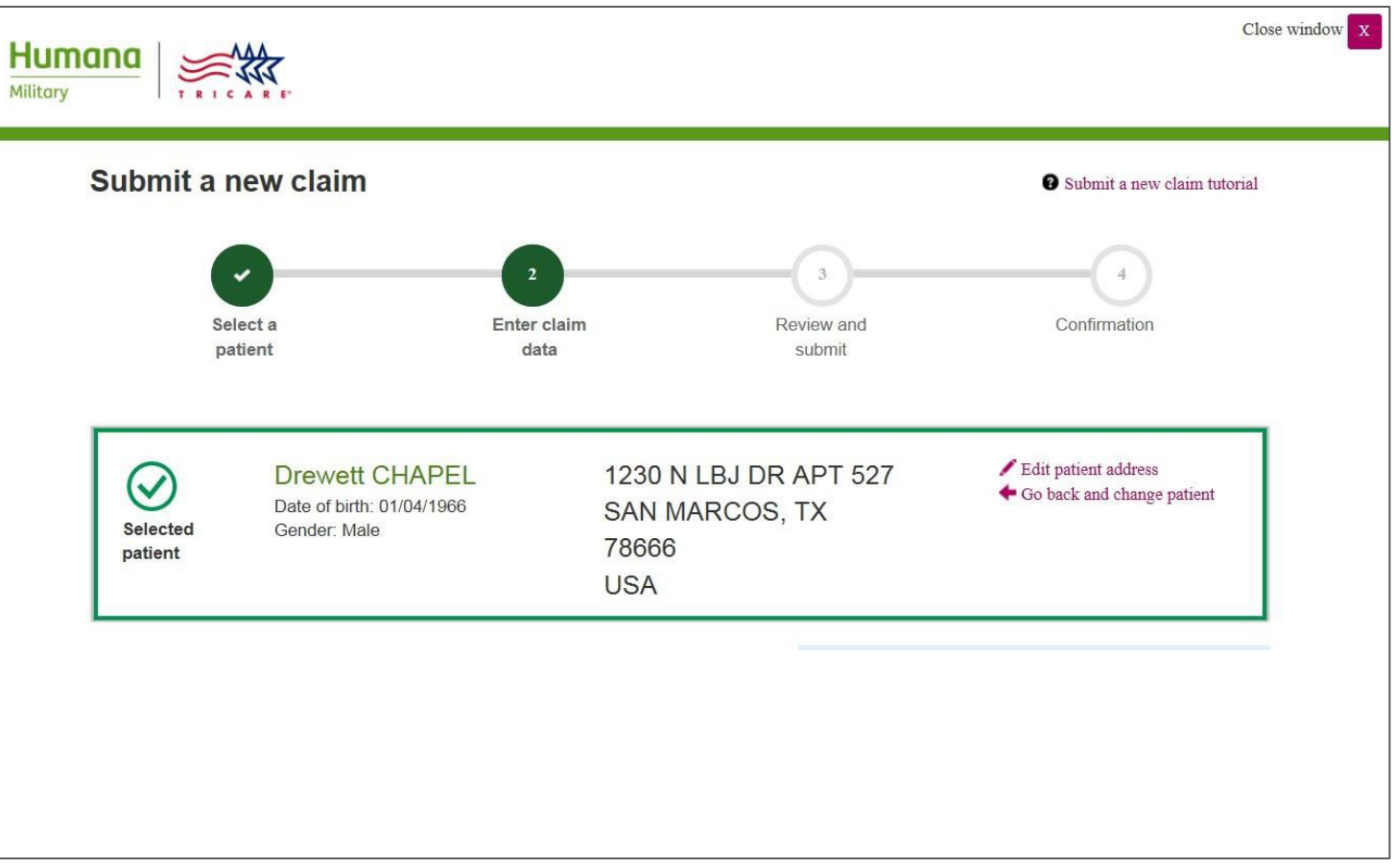

# Institutional inpatient claim type – Step 6: Enter claim data

• **Note:** See slide 16 for outpatient claims and slide 21 for Noninstitutional outpatient

Enter optional patient account number and the following:

- Admitting diagnosis
- Principal diagnosis
- Present on Admission (POA)
- Other diagnosis if applicable
- Principal procedure if applicable
- Additional procedures codes if applicable
- **Note:** All fields marked with an \* are required to be completed

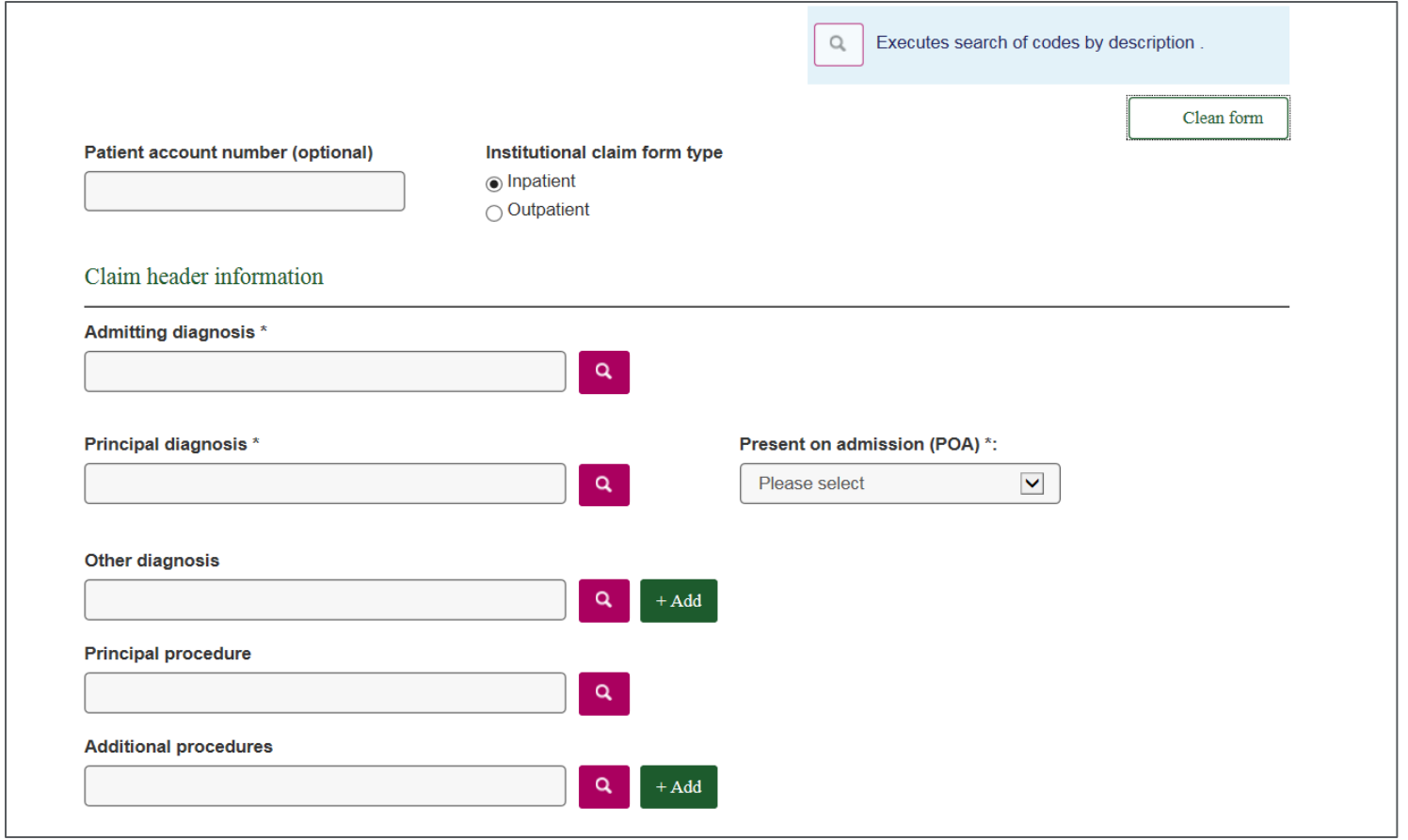

# Institutional inpatient claim type – Step 6: Enter claim data

If necessary, click "Yes" next to the type of code and enter:

- Condition codes
- Value codes
- Occurrence codes and Date
- Occurrence span and Dates

Click "Continue to admission details"

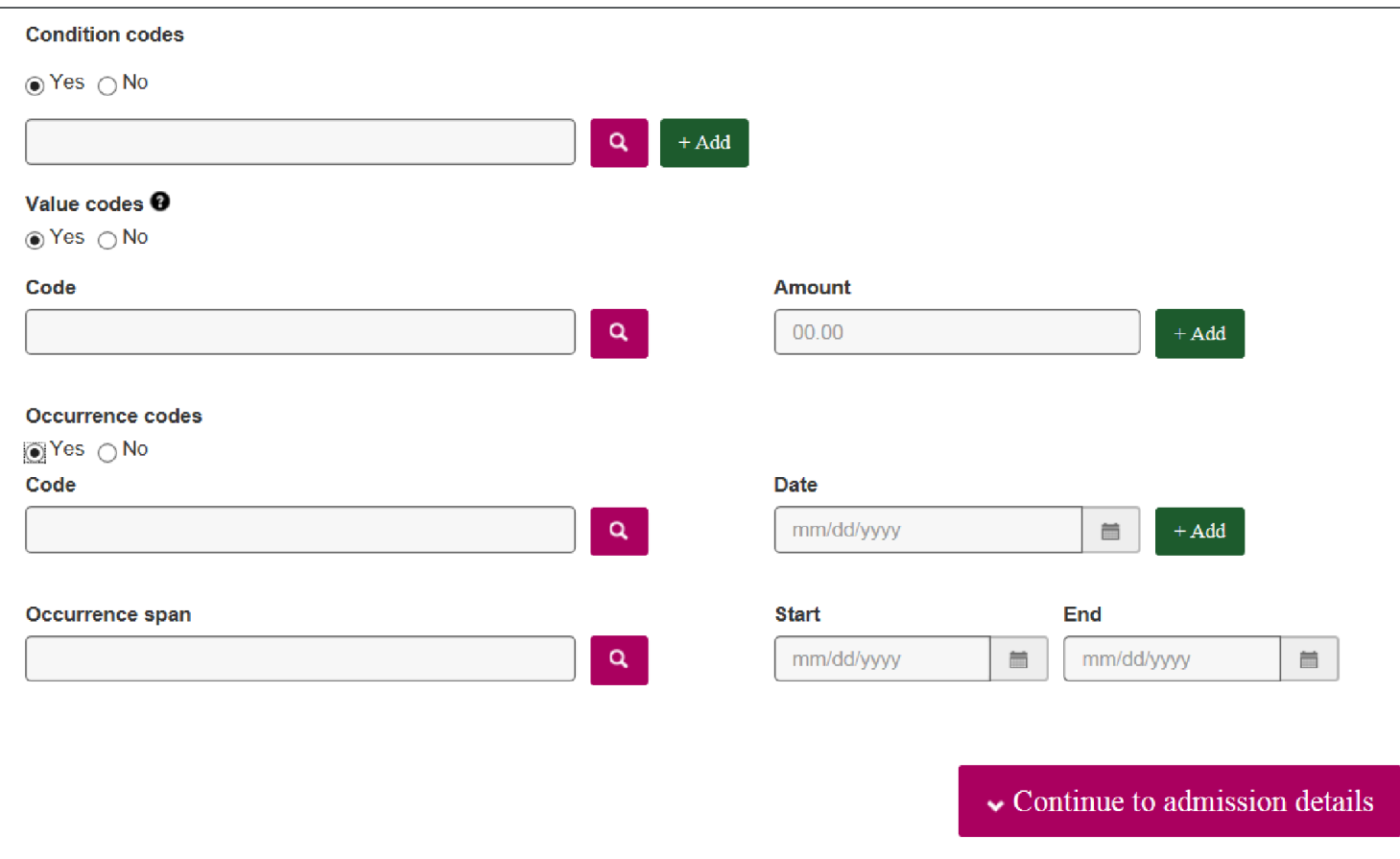

# Institutional inpatient claim type – Step 6: Enter claim data (admission details)

Enter:

- Bill type
- TAC Number
- Admission type
- Admission source
- Admission date
- Statement covers dates (all required)
- Attending physician ID
- Other physician ID if applicable

Click "Continue to payment information"

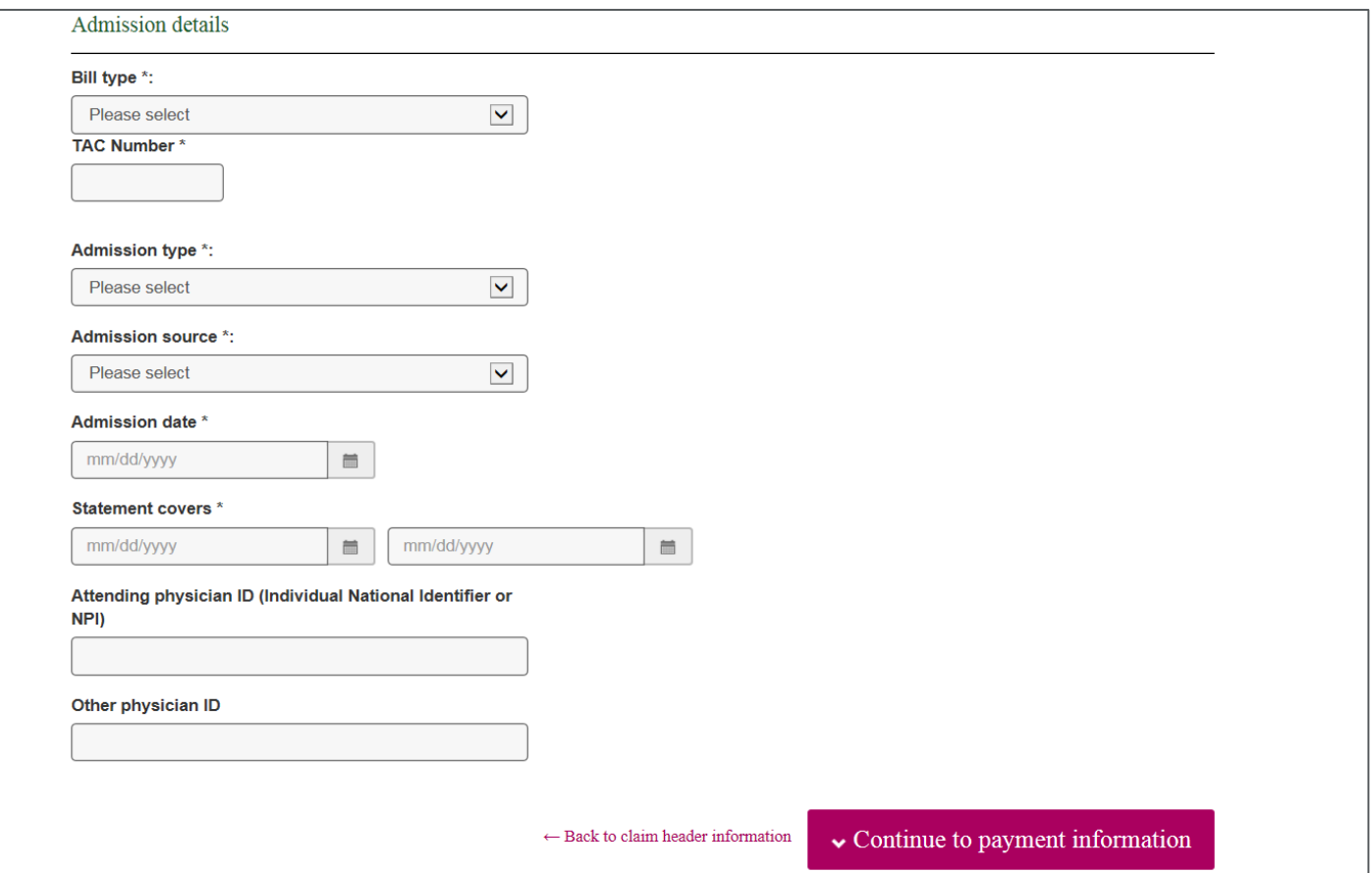

# Institutional inpatient claim type – Step 6: Enter claim data (payment info)

Enter payment information including:

- Assignment of benefits
- Patient paid amount
- OHI
- Billed currency (if no OHI)
- Patient status
- Additional information (if necessary)

Click "Continue to claim items"

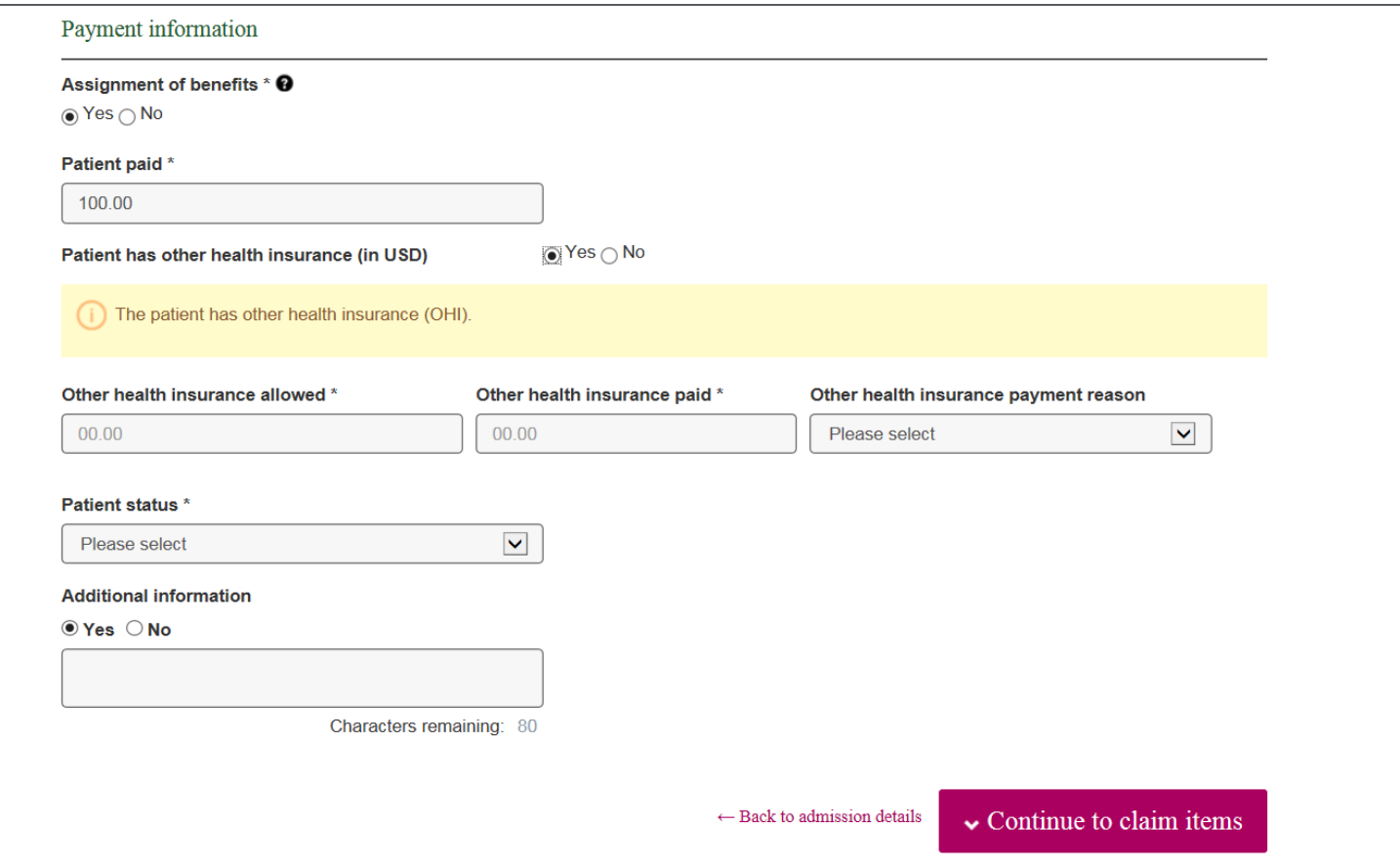

# Institutional inpatient claim type – Step 6: Enter claim data (claim items)

Enter:

- Revenue code
- Billed amount
- CPT/HCPCS code
- Units
- Additional information (if necessary)

Click "Add claim item" to add the claim line. Enter Additional lines if necessary.

Attach files if necessary (see next slide) or click "Next" to proceed to Claim summary

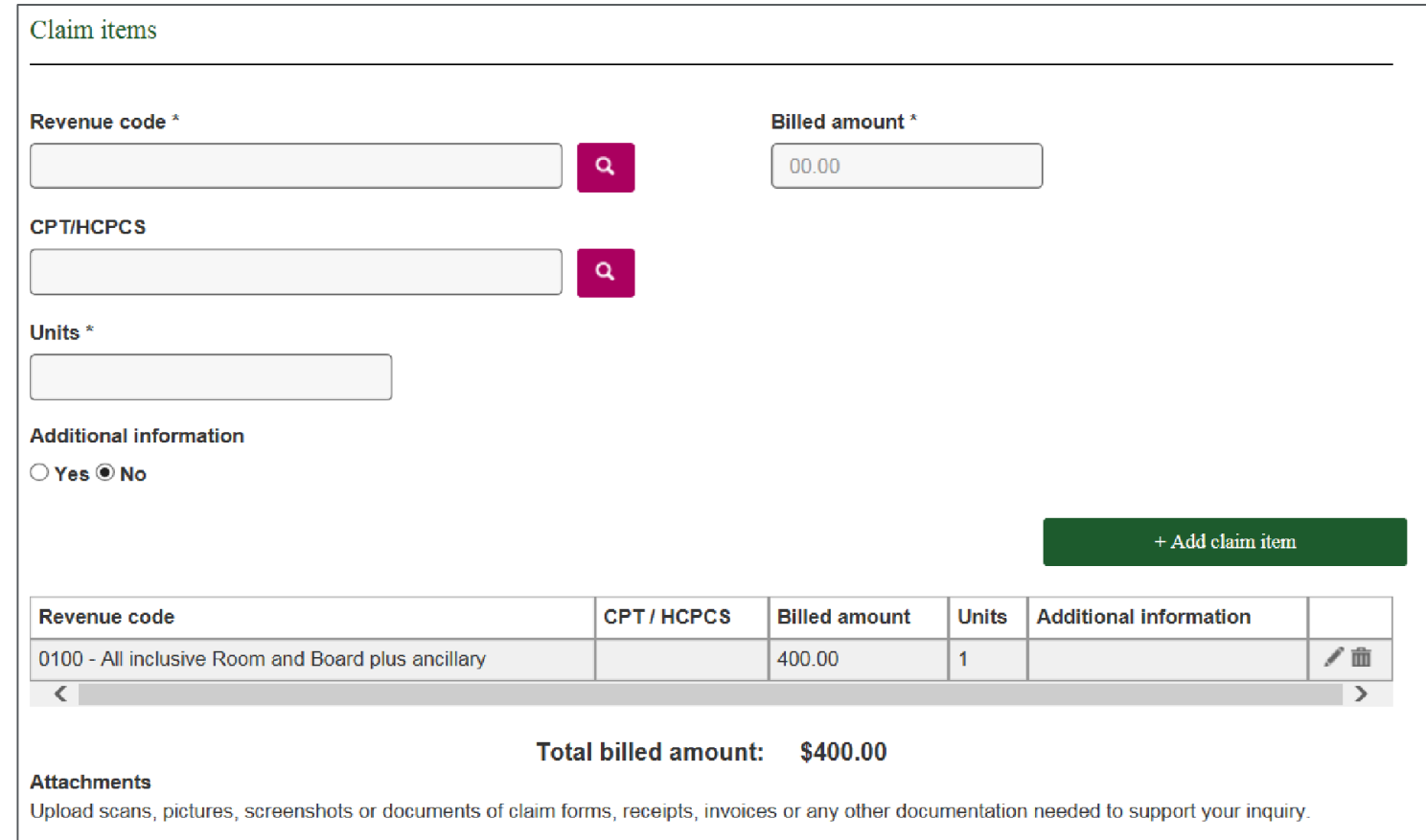

# Institutional inpatient claim type – Step 6: Enter claim data (attachments)

You may upload various documents in support of the claim:

- Click the "Accepted file types" link to determine the file formats that can be uploaded
- Click the "Browse" button
- Find the document within your system
- Click the "Add a new file" button to attach the file to the record

Click the "Next" button to proceed to the Claim summary

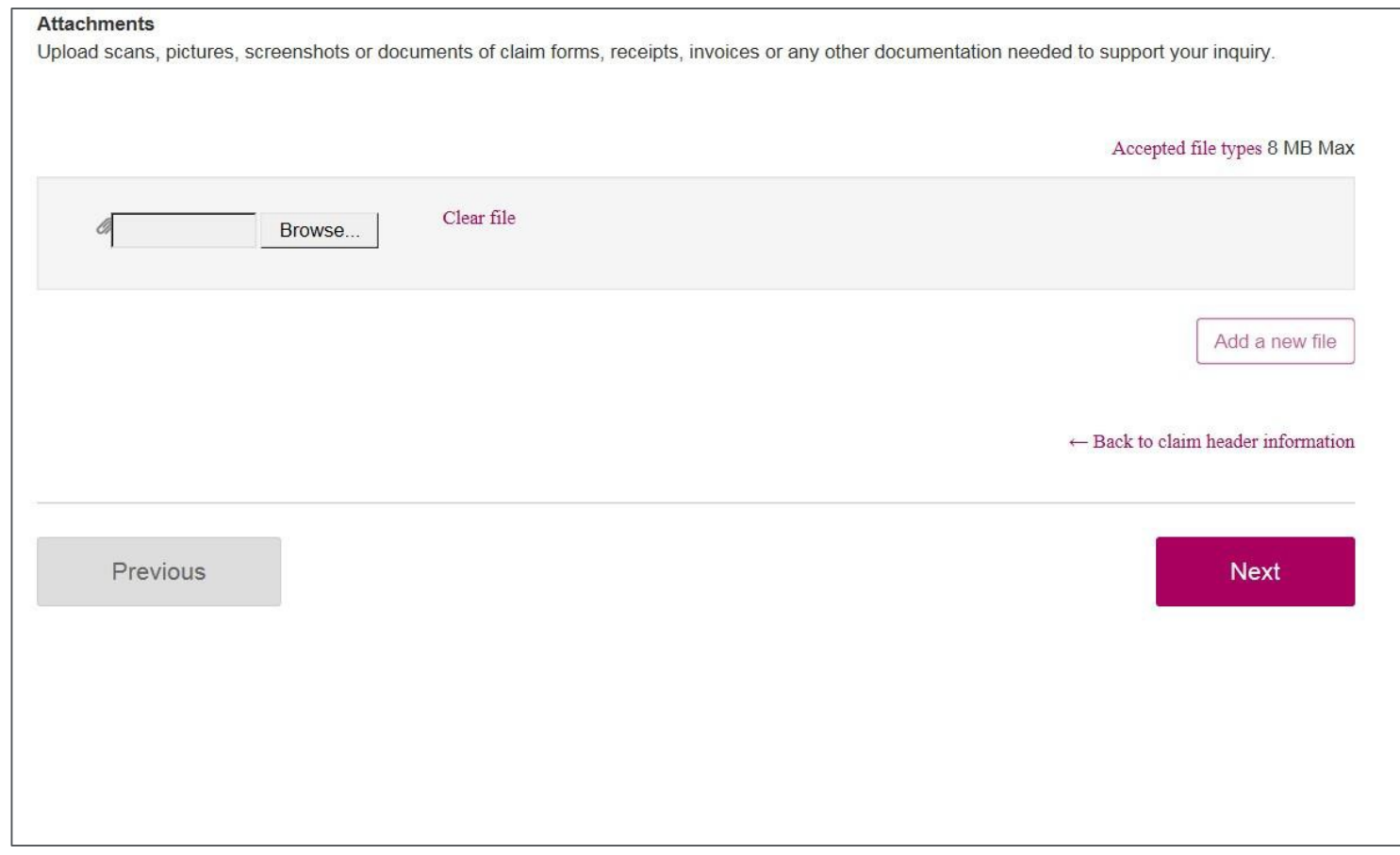

## Institutional inpatient claim type – Step 7: Review and submit

Review the information submitted for accuracy:

- Go back and make edits as necessary
- Click "Next" when everything is correct

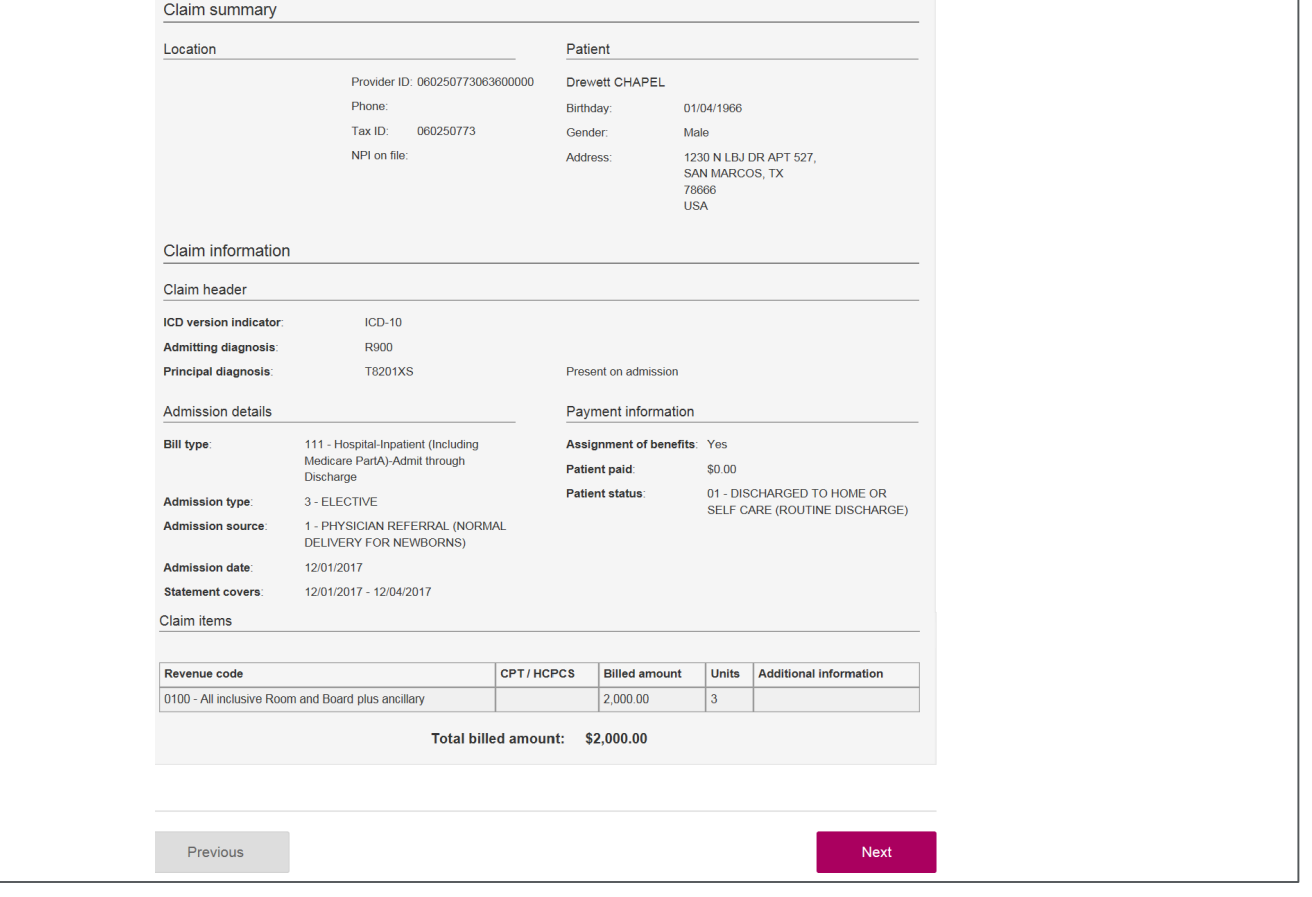

#### Institutional inpatient claim type – Step 8: Confirmation

Receive acknowledgement the claim was successfully submitted and the claim number is provided. You can then either submit another claim for the same patient, different patient or different location. You can also navigate back to the dashboard from this page if you are finished submitting claims.

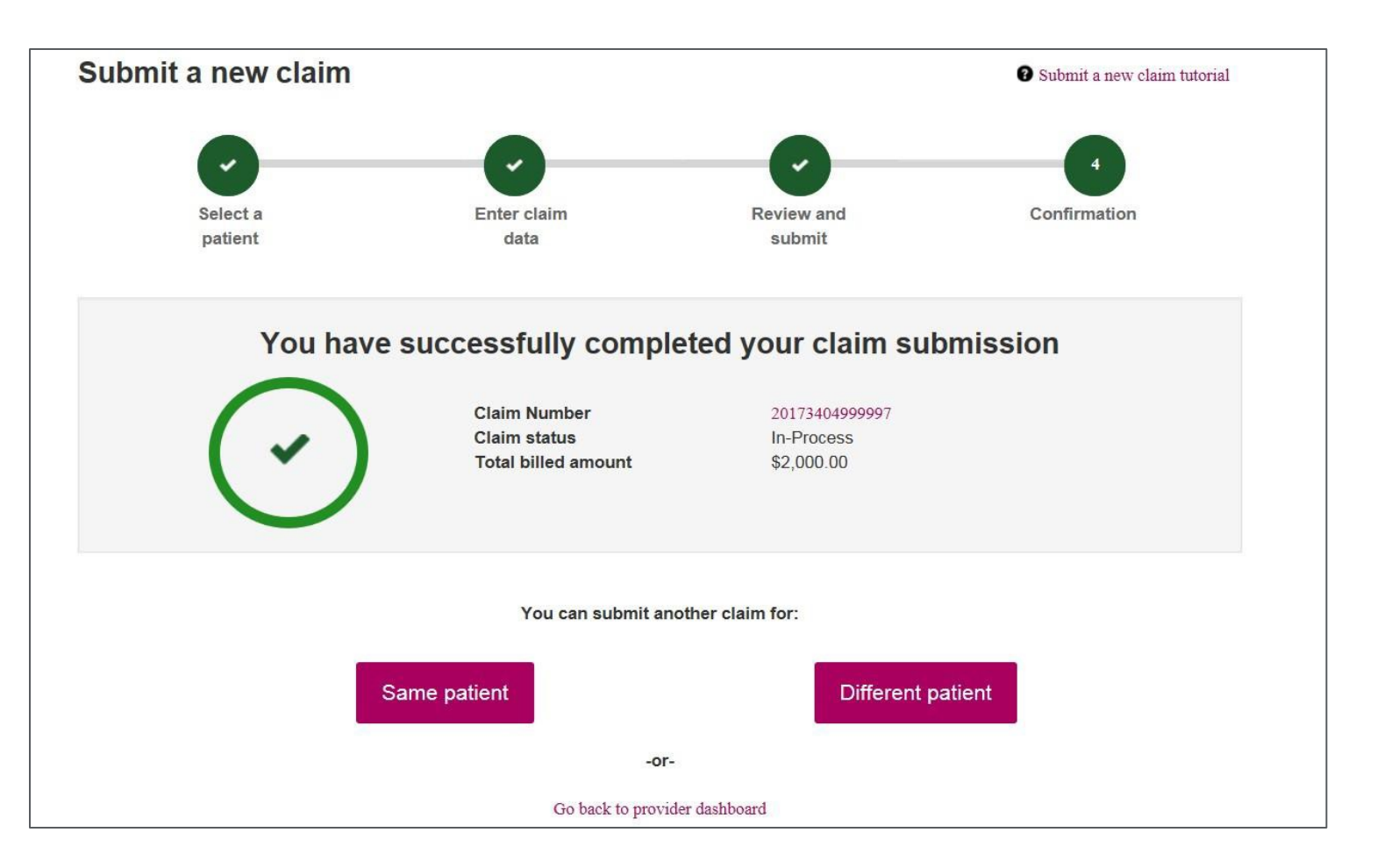

# Institutional outpatient claim type – Step 6: Enter claim data

Please note that steps  $1 - 5$  are the same for all claim types

Enter:

- Optional patient account number
- Institutional claim form type
- Principal diagnosis
- Other diagnosis if necessary
- Condition codes if necessary

Click "Continue to payment information"

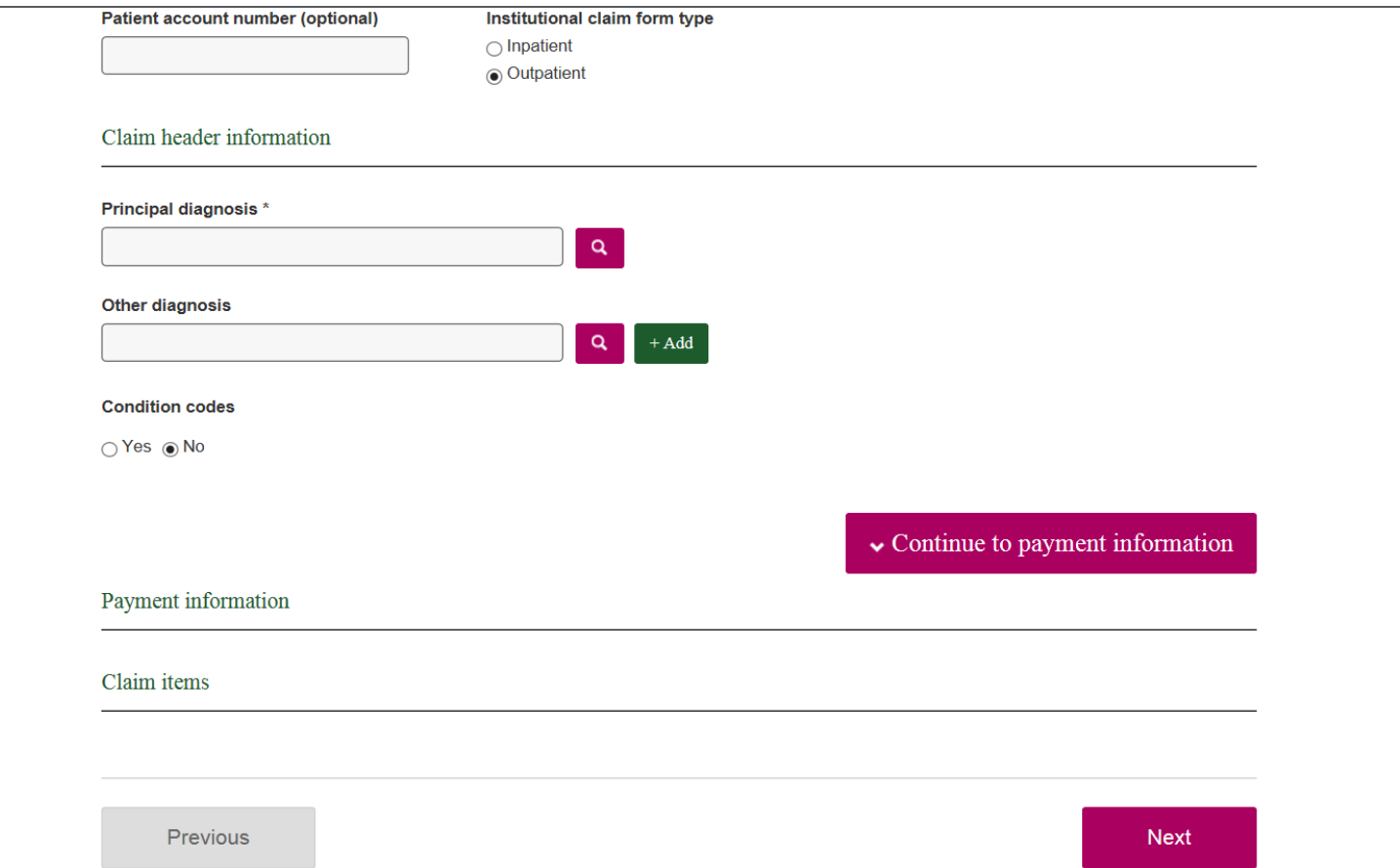

# Institutional outpatient claim type – Step 6: Enter claim data (payment info)

Enter:

- Assignment of benefits
- Patient paid amount
- OHI
- Currency
- Bill type
- Statement dates
- Patient status
- Any additional information

Click "Continue to claim items"

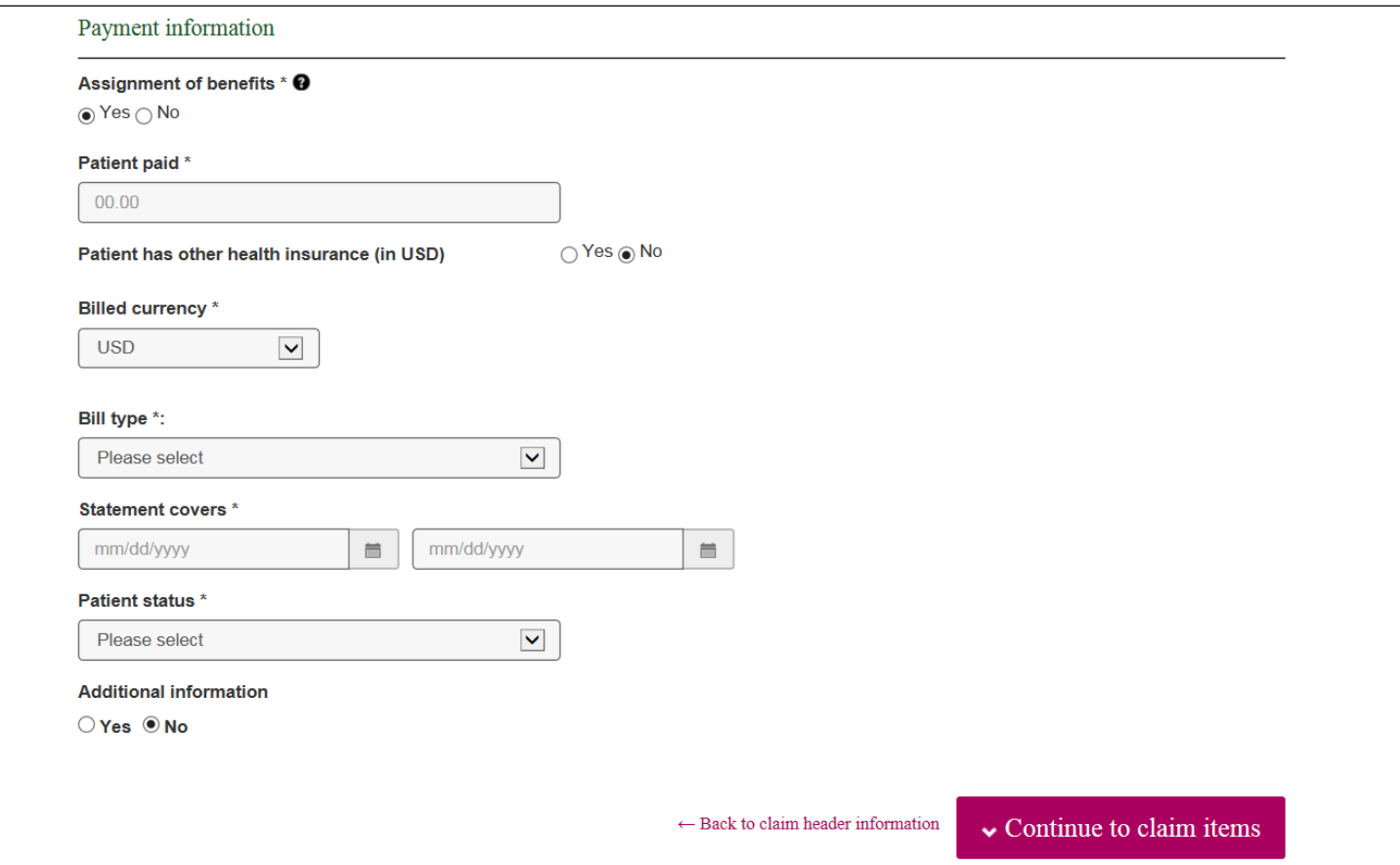

# Institutional outpatient claim type – Step 6: Enter claim data (claim items)

Enter:

- Revenue code
- National drug code
- Billed amount
- CPT/HCPCS and Modifier
- Units
- Date(s) of service
- Any additional information

Click "Add claim item" to add the claim line. Enter additional lines if necessary.

Click "Next" to proceed to Claim summary

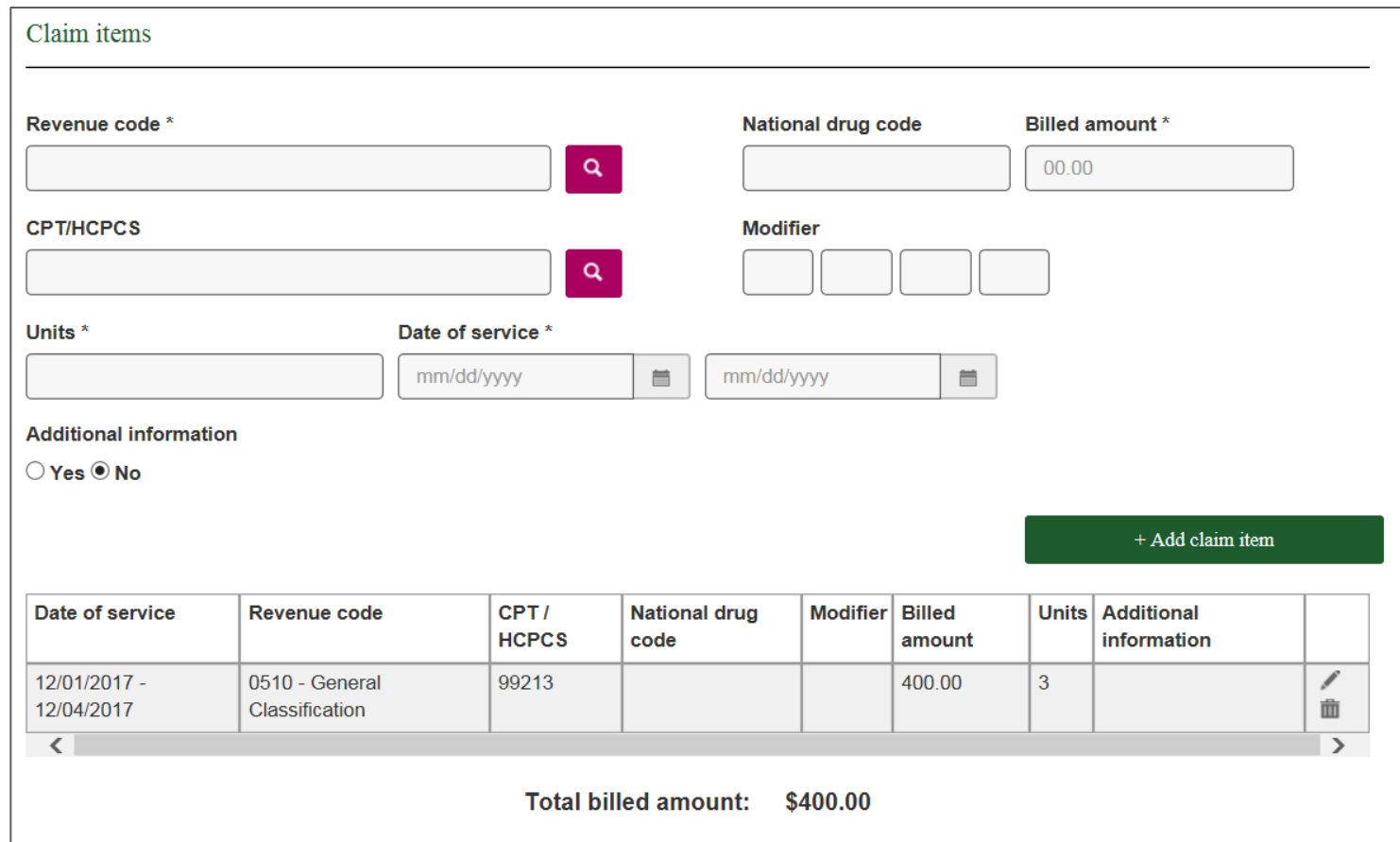

#### Institutional outpatient claim type – Step 7: Review and submit

Review the information submitted for accuracy:

- Go back and make edits as necessary
- Click "Next" when everything is correct

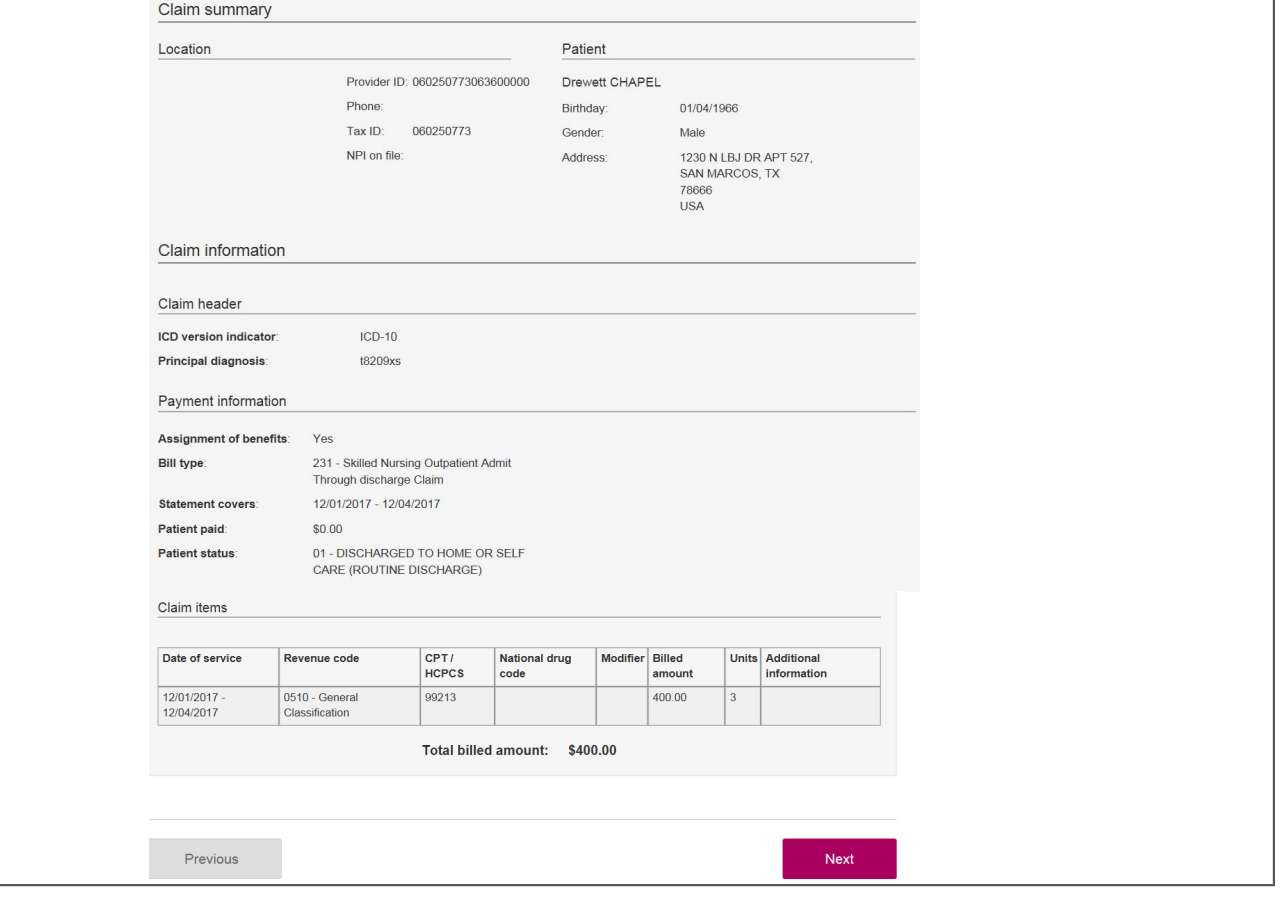

#### Institutional outpatient claim type – Step 8: Confirmation

Receive acknowledgement the claim was successfully submitted and the claim number is provided. You can then either submit another claim for the same patient, different patient or different location. You can also navigate back to the dashboard from this page if you are finished submitting claims.

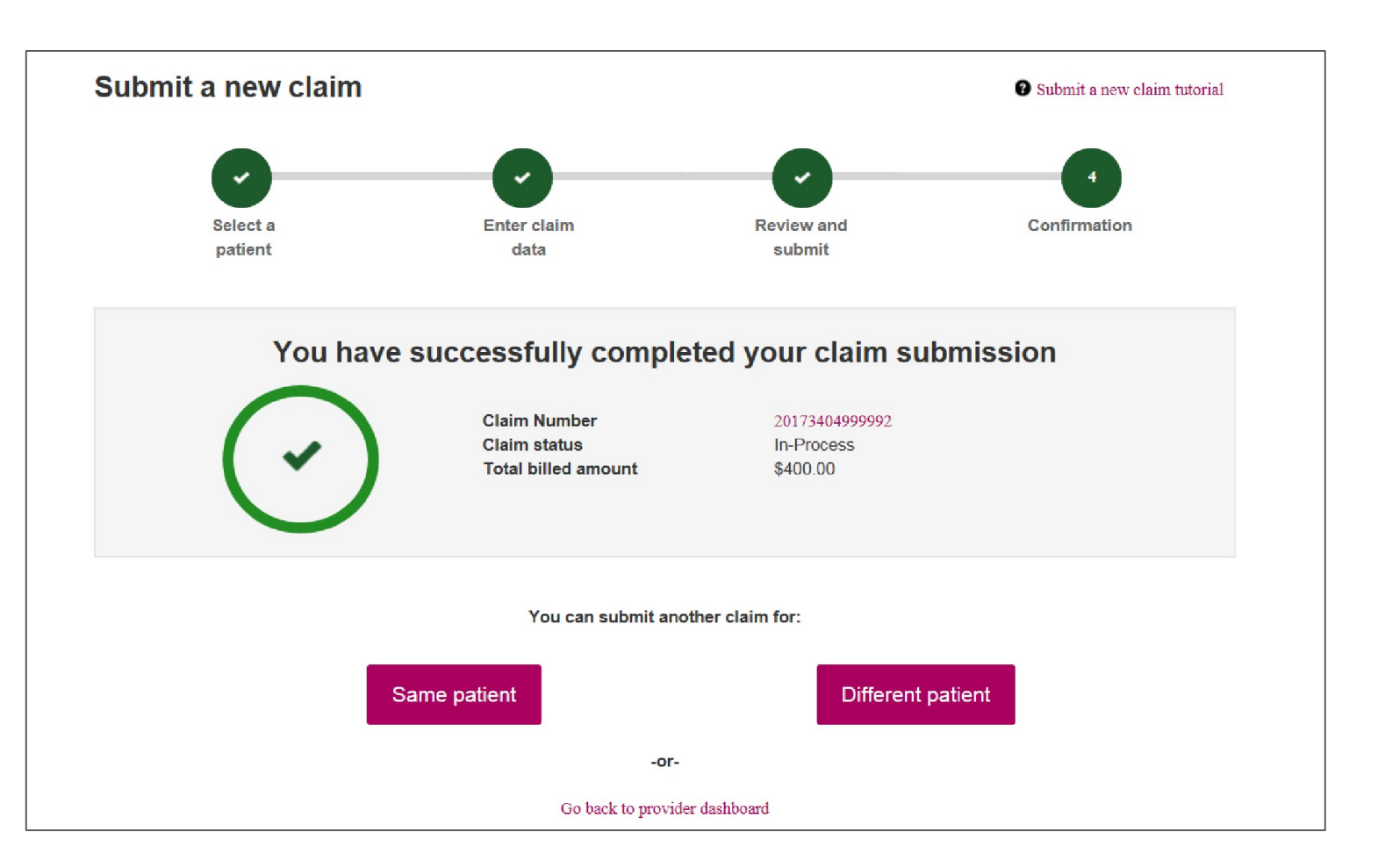

## Non-institutional outpatient claim type – Step 6: Enter claim data (claim header information)

Please note that steps  $1 - 5$  are the same for all claim types

Enter:

- Optional patient account number
- Principal diagnosis
- Other diagnosis if applicable
- Assignment of benefits
- OHI amounts & reason for payment if applicable
- Patient paid amount

Click "Continue to claim items"

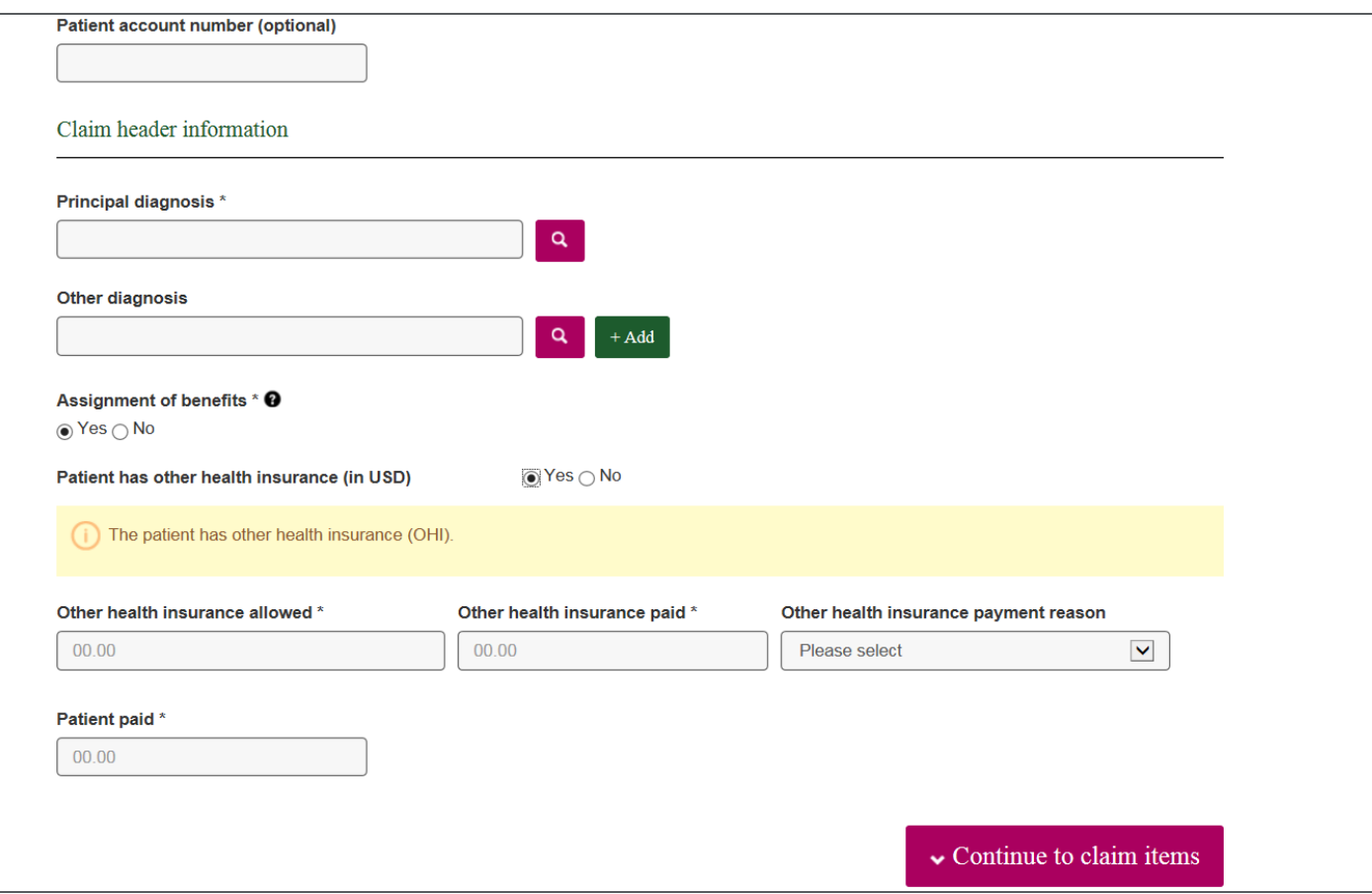

# Non-institutional outpatient claim type – Step 6: Enter claim data (claim items)

Enter:

- National drug code if applicable
- Billed amount
- CPT/HCPCS code and modifier
- Anesthesia
- Units
- Dates of service
- Place of service
- Service location ZIP Code
- Provider name

Click "Add claim item" to add the claim line. Enter Additional lines if necessary.

Click "Next" to proceed to Claim Summary

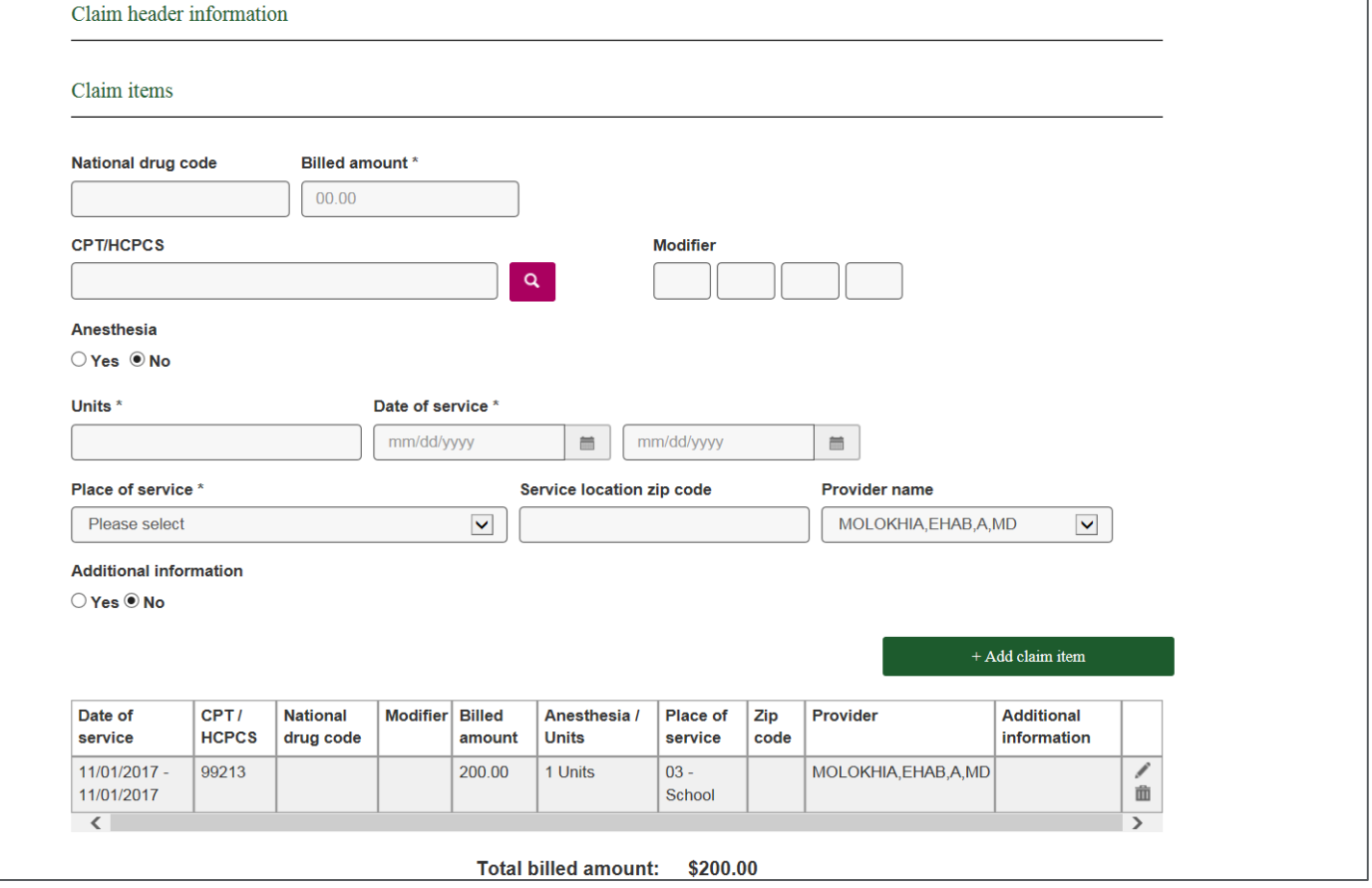

# Non-institutional outpatient claim type – Step 6: Enter claim data (attachments)

You may upload various documents in support of the claim:

- Click the "Accepted file types" link to determine the file formats that can be uploaded
- Click the "Browse" button
- Find the document within your system
- Click the "Add a new file" button to attach the file to the record

Click the "Next" button to proceed to the Claim summary

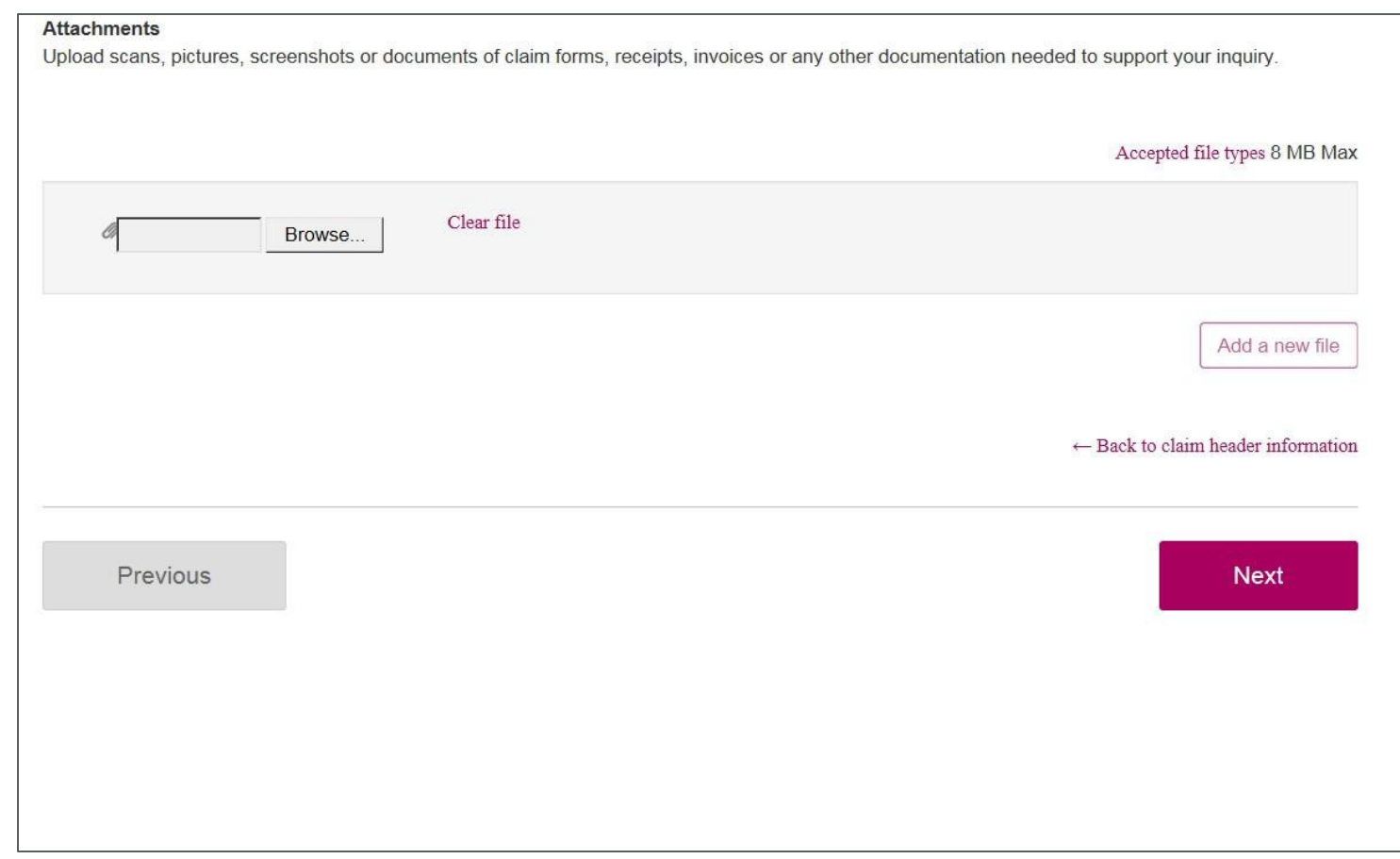

# Non-institutional outpatient claim type – Step 7: Review and submit

Review the information submitted for accuracy:

- Go back and make edits as necessary
- Click "Next" when everything is correct

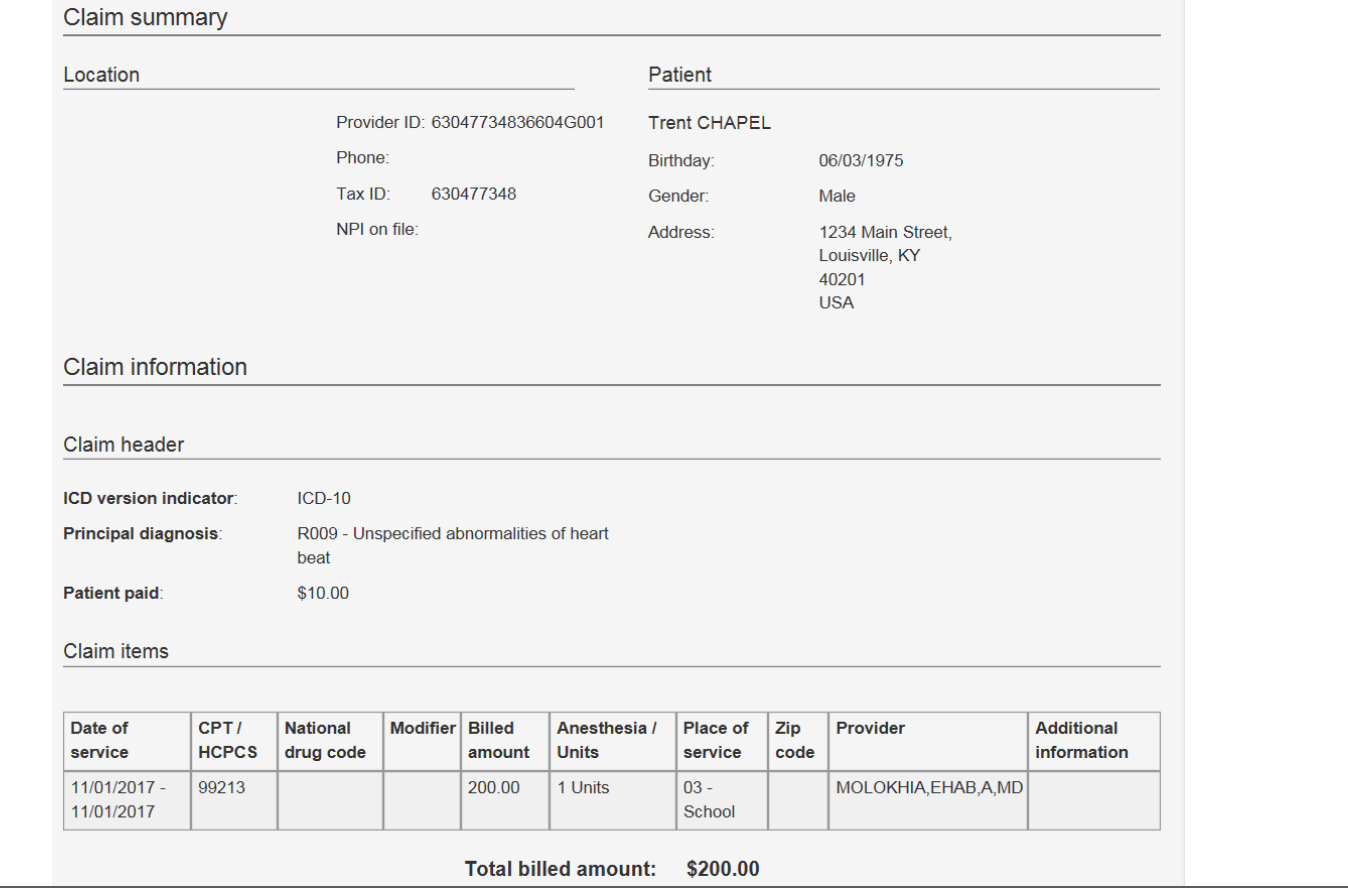

# Non-institutional outpatient claim type – Step 7: Confirmation

Receive acknowledgement the claim was successfully submitted and the claim number is provided. You can then either submit another claim for the same patient, different patient or different location. You can also navigate back to the dashboard from this page if you are finished submitting claims.

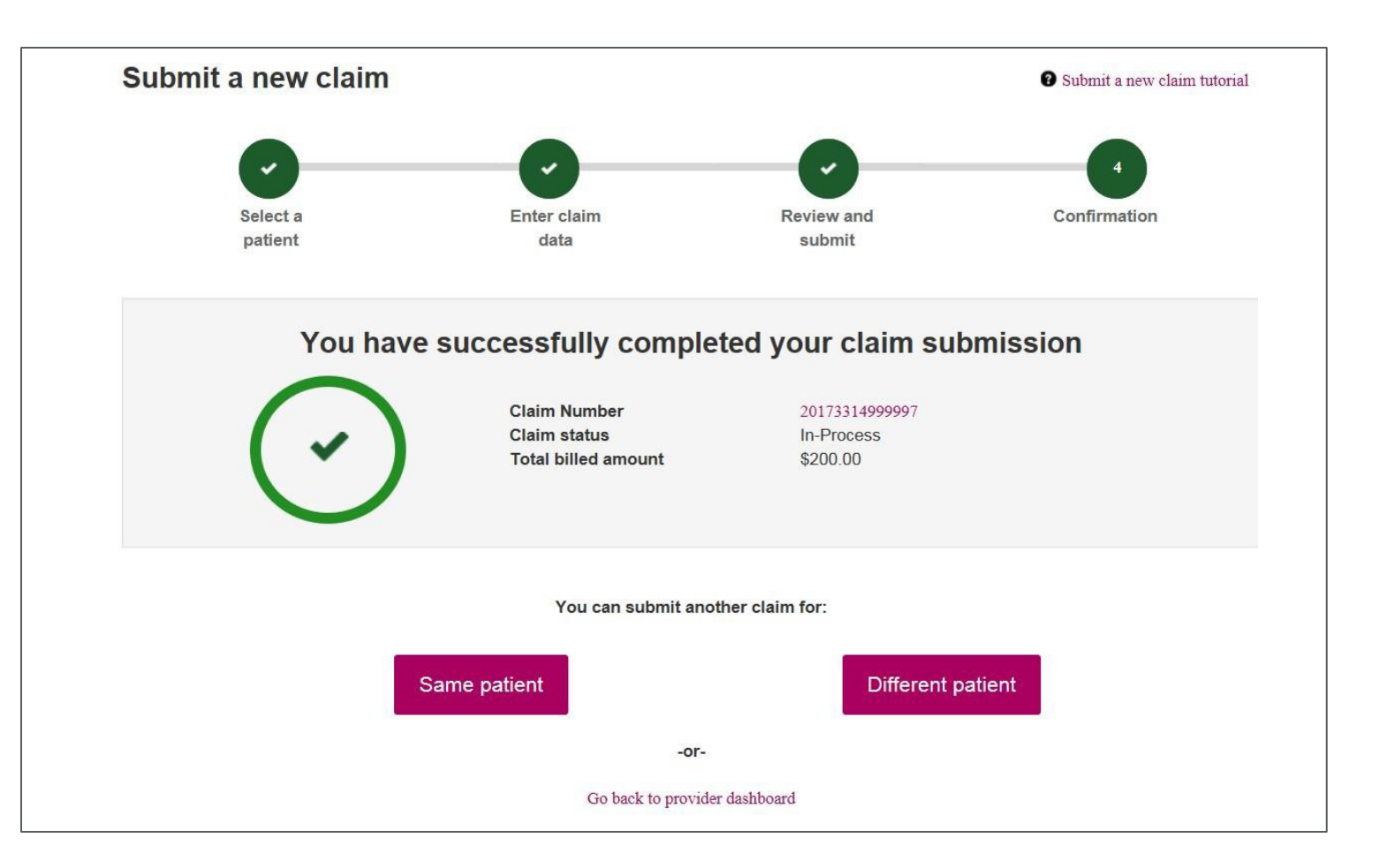

# Thank you

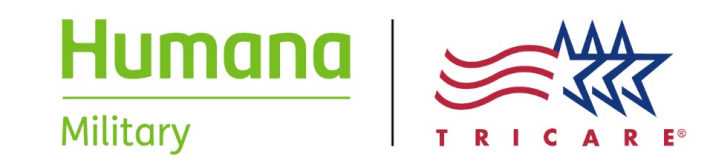